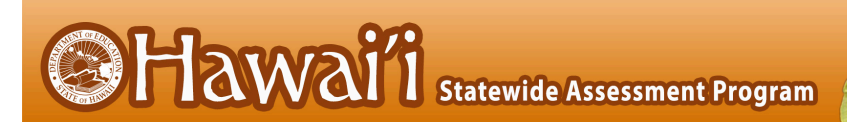

# **Configurations, Troubleshooting, and Advanced Secure Browser Installation Guide for Chrome OS**

# For Technology Coordinators

2019-2020

Published July 18, 2019

Updated June 10, 2020

*Prepared by Cambium Assessment, Inc.*

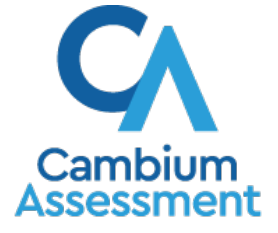

Descriptions of the operation of the Test Information Distribution Engine, Test Delivery System, and related systems are property of Cambium Assessment, Inc. (CAI) and are used with the permission of CAI.

Configurations, Troubleshooting, and Advanced Secure Browser Installation for Chrome OS

## **Table of Contents**

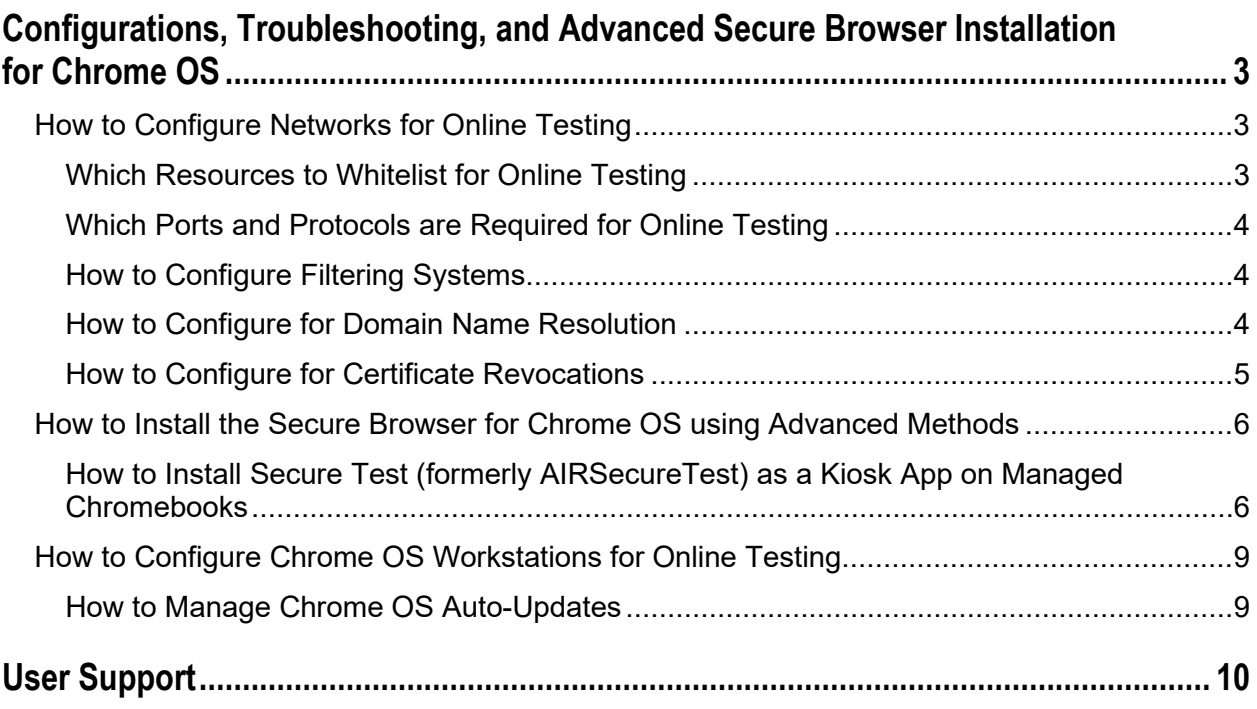

## <span id="page-2-0"></span>**Configurations, Troubleshooting, and Advanced Secure Browser Installation for Chrome OS**

This document contains configurations, troubleshooting, and advanced Secure Browser installation instructions for your network and Chrome OS workstations.

## <span id="page-2-1"></span>**How to Configure Networks for Online Testing**

This section contains additional configurations for your network.

## <span id="page-2-2"></span>**Which Resources to Whitelist for Online Testing**

This section presents information about the URLs that CAI provides. Ensure your network's firewalls are open for these URLs. If your testing network includes devices that perform traffic shaping, packet prioritization, or Quality of Service, ensure these URLs have high priority.

#### **Which URLs for Non-Testing Sites to Whitelist**

[Table](#page-2-3) 1 lists URLs for non-testing sites, such as Test Information Distribution Engine and Online Reporting System.

<span id="page-2-3"></span>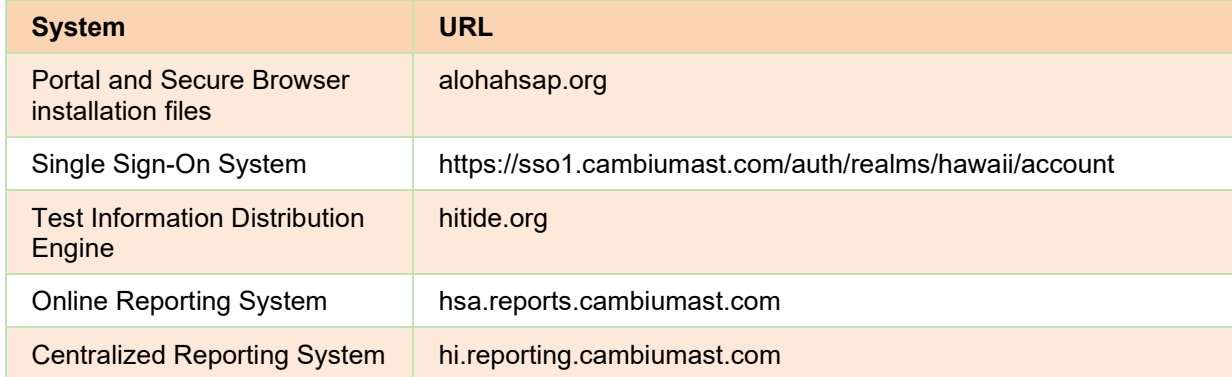

#### Table 1. CAI URLs for Non-Testing Sites

#### **Which URLs for TA and Student Testing Sites to Whitelist**

Testing servers and satellites may be added or modified during the school year to ensure an optimal testing experience. As a result, CAI strongly encourages you to whitelist at the root level. This requires using a wildcard.

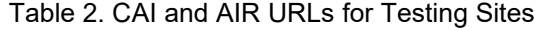

<span id="page-2-4"></span>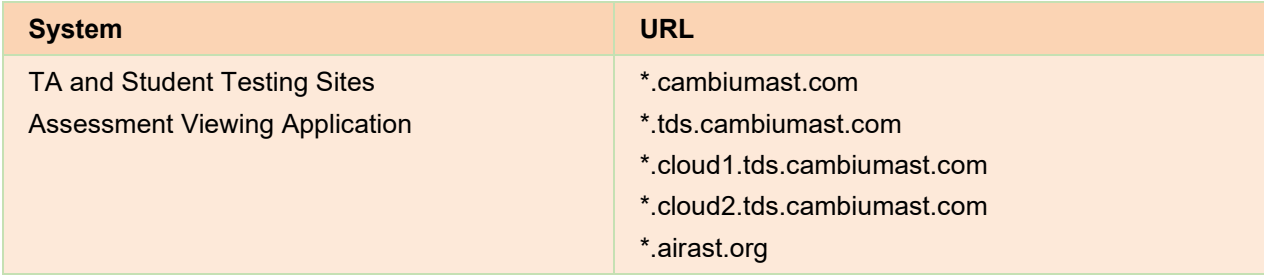

#### Configurations, Troubleshooting, and Advanced Secure Browser Installation for Chrome OS

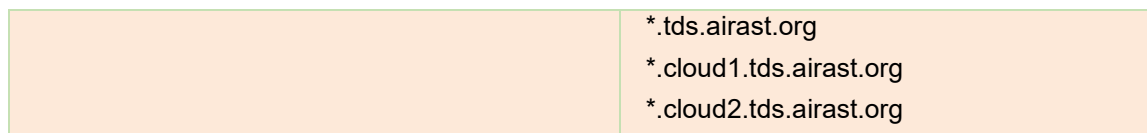

#### **Which URLs for Online Dictionary and Thesaurus to Whitelist**

Some online assessments contain an embedded dictionary and thesaurus provided by Merriam-Webster. The Merriam-Webster URLs listed in [Table](#page-3-3) 3 should be whitelisted to ensure that students can use them during testing.

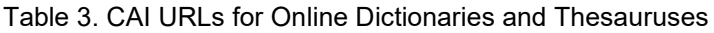

<span id="page-3-3"></span>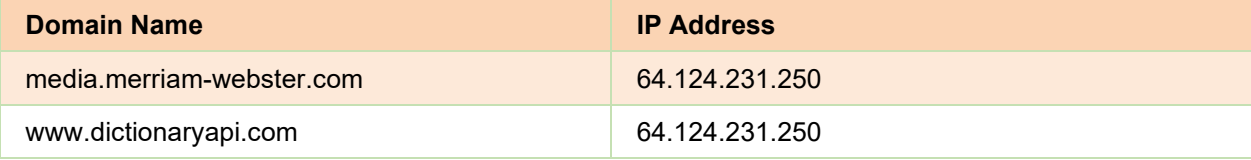

## <span id="page-3-0"></span>**Which Ports and Protocols are Required for Online Testing**

[Table](#page-3-4) 4 lists the ports and protocols used by the Test Delivery System. Ensure that all content filters, firewalls, and proxy servers are open accordingly.

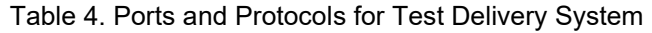

<span id="page-3-4"></span>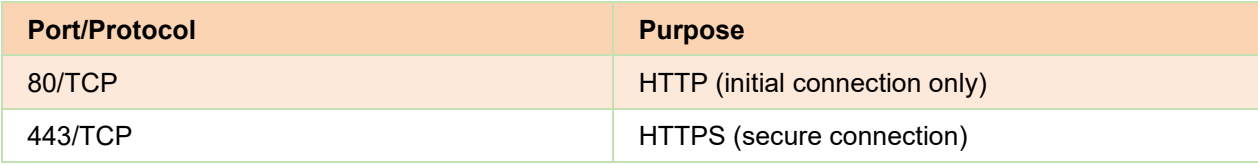

## <span id="page-3-1"></span>**How to Configure Filtering Systems**

If the school's filtering system has both internal and external filtering, the URLs for the testing sites (see [Table](#page-2-3) 1) must be whitelisted in both filters. Ensure your filtering system is not configured to perform packet inspection on traffic to CAI servers. Please see your vendor's documentation for specific instructions. Also, be sure to whitelist these URLs in any multilayer filtering system (such as local and global layers). Ensure all items that handle traffic to \*.tds.cambiumast.com and \*.tds.airast.org have the entire certificate chain and are using the latest TLS 1.2 protocol.

## <span id="page-3-2"></span>**How to Configure for Domain Name Resolution**

[Table](#page-2-3) 1 and [Table](#page-2-4) 2 list the domain names for CAI's testing and non-testing applications. Ensure the testing machines have access to a server that can resolve those names.

#### <span id="page-4-0"></span>**How to Configure for Certificate Revocations**

CAI's servers present certificates to the clients. The following sections discuss the methods used to check those certificates for revocation.

#### **How to Use the Online Certificate Status Protocol**

To use the Online Certificate Status Protocol (OCSP), ensure your firewalls allow the domain names listed i[n Table](#page-4-1) 5. The values in the Patterned column are preferred because they are more robust.

#### Table 5. Domain Names for OCSP

<span id="page-4-1"></span>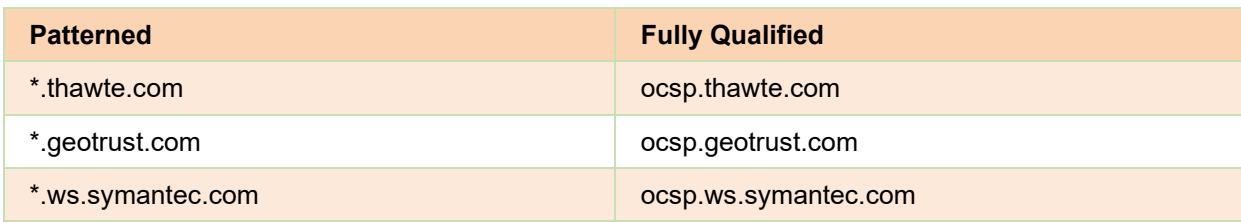

If your firewall is configured to check only IP addresses, do the following:

- **1.** Get the current list of OCSP IP addresses from Symantec. The list is available at [https://www.symantec.com/content/en/us/enterprise/other\\_resources/OCSP\\_Upgrade\\_-](https://www.symantec.com/content/en/us/enterprise/other_resources/OCSP_Upgrade_-_New_IP_Addresses.txt) New IP Addresses.txt.
- **2.** Add the retrieved IP addresses to your firewall's whitelist. Do not replace any existing IP addresses.

 $\bullet$   $\bullet$ 

## <span id="page-5-0"></span>**How to Install the Secure Browser for Chrome OS using Advanced Methods**

This document contains additional installation instructions for installing the Secure Browser for Chrome OS.

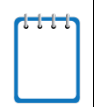

**Note:** Chromebooks manufactured in 2017 or later must have an Enterprise or Education license to run in kiosk mode, which is necessary to run the Secure Browser.

## <span id="page-5-1"></span>**How to Install Secure Test (formerly AIRSecureTest) as a Kiosk App on Managed**

These instructions are for installing the Secure Test (formerly AIRSecureTest) Secure Browser as a kiosk app on domain-managed Chromebook devices. The steps in this procedure assume that your Chromebooks are already managed through the admin console.

Secure Test (formerly AIRSecureTest) is not compatible with public sessions.

- **1.** As the Chromebook administrator, log in to your admin console [\(https://admin.google.com\)](https://admin.google.com/)
	-
- **2.** Click **Devices**. The *Device management* page appears.

#### Figure 2. Device management Page

Figure 1. Google Admin Console

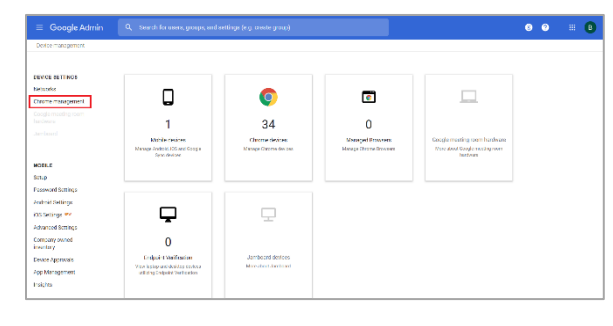

**3.** Under **Device Settings**, click **Chrome management**. The *Chrome Management* page appears.

# $\begin{array}{ccccccccc}\n\bullet & \bullet & & \text{if} & \text{0}\n\end{array}$ Chrome Management D **Apps & extensions** ged guest session set! Device settings

Figure 3. Chrome Management Page

- **4.** Click **Device Settings**. The *Device Settings* page appears.
- **5.** Scroll down to **Kiosk Settings**.

### Figure 4. Kiosk Settings

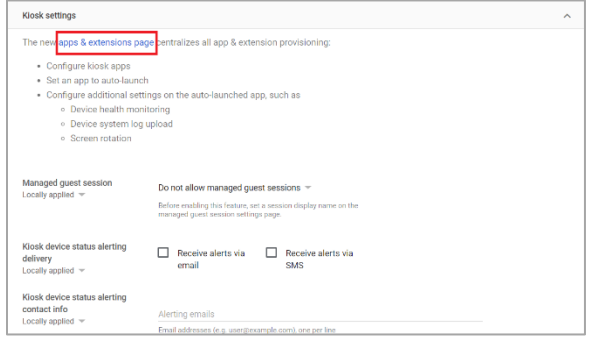

**6.** Click **apps & extensions page**. The *Apps & extensions* page opens, displaying the *Kiosks* tab. If the *Kiosks* tab is not displayed, click **Kiosks** to display it.

#### Figure 5. Apps & extensions page – Kiosks tab

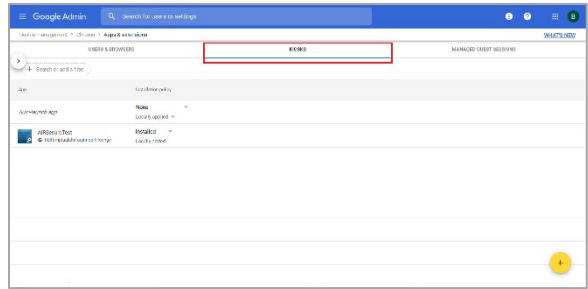

- **7.** Remove any Secure Test (formerly AIRSecureTest) apps that appear by clicking the app name to display the app settings and then clicking  $\blacksquare$ .
- **8.** Click X to close app settings.

#### ■ 田 × AIRSecureTest Kiosk Settings Allow App to Manage Powe  $\Box$ Jse Unified Desktop  $\mathbb{R}$  $\overline{1}$ **Allow Virtual Keyb** Enable Plug-ins æ m Google .<br>Set Keyboard Top Row as FN Keys<br>Inherited from Google default  $\overline{a}$

Figure 6. App Settings

- **9.** Hover over the display options to add a new app.
- **10.** Click to add a Chrome app or extension by ID. The *Add Chrome app or extension by ID* window appears.
- **11.** Enter hblfbmjdaalalhifaajnnodlkiloengc in the *Extension ID* field.
- **12.** Ensure **From the Chrome Web Store** is selected from the drop-down list.
- **13.** Click **Save**. The Secure Test (formerly AIRSecureTest) app appears in the app list.
- **14.** Ensure **Installed** is selected from the *Installation Policy* drop-down list.

The Secure Test (formerly AIRSecureTest) app will be installed on all managed devices the next time each managed device is turned on.

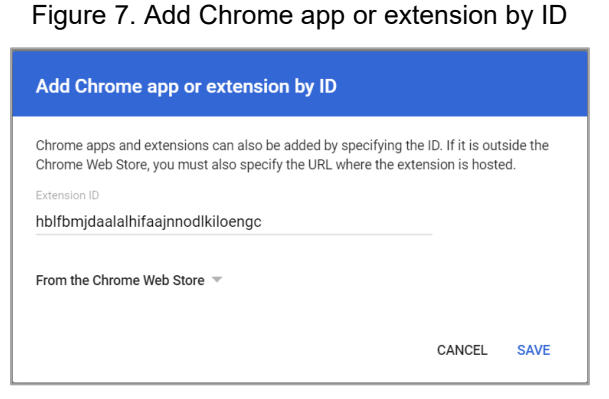

## <span id="page-8-0"></span>**How to Configure Chrome OS Workstations for Online Testing**

This section contains additional configurations for Chrome OS.

## <span id="page-8-1"></span>**How to Manage Chrome OS Auto-Updates**

This section describes how to manage Chrome OS auto-updates. CAI recommends disabling Chrome OS auto-updates or limiting updates to a specific version used successfully before summative testing begins.

#### **How to Disable Auto-Updates for Chrome OS**

This section describes how to disable auto-updates for Chrome OS.

- **1.** Display the Device Settings page by following the procedure in *Manage device settings*, [https://support.google.com/chrome/a/answer/1375678.](https://support.google.com/chrome/a/answer/1375678) The steps in that procedure assume that your Chromebooks are managed through the admin console.
- **2.** From the *Auto Update* list, select **Stop auto-updates**.
- **3.** Click **Save**.

### **How to Limit Chrome OS Updates to a Specific Version**

This section describes how to limit Chrome OS updates to a specific version.

- **1.** Display the Device Settings page by following the procedure in *Manage device settings*, https://support.google.com/chrome/a/answer/1375678. The steps in that procedure assume that your Chromebooks are managed through the admin console.
- **2.** From the *Auto Update* list, select **Allow auto-updates**.
- **3.** From the *Restrict Google Chrome version to at most* list, select the required version.
- **4.** Click **Save**.

## <span id="page-9-0"></span>**User Support**

If this document does not answer your questions, please contact the Hawaii Statewide Assessment Program Help Desk.

The Help Desk will be open Monday–Friday from 7:30 a.m. to 4:00 p.m. Hawaiian Standard Time (except holidays).

## **Hawaii Statewide Assessment Program Help Desk**

Toll-Free Phone Support: 1-866-648-3712

Email Support: [hsaphelpdesk@cambiumassessment.com](mailto:hsaphelpdesk@cambiumassessment.com)

If you contact the Help Desk, you will be asked to provide as much detail as possible about the issues you encountered. You may choose to use the *Help Desk Intake Form*, available on the <https://alohahsap.org/> portal website in the **Resources >> Technology** section.

Include the following information:

- Test Administrator name and IT/network contact person and contact information
- SSIDs of affected students
- Results ID for the affected student tests
- Operating system and browser version information
- Any error messages and codes that appeared, if applicable
- Information about your network configuration:
	- o Secure Browser installation (to individual machines or network)
	- o Wired or wireless Internet network setup

# **Change Log**

This Change Log can be used to identify specific changes that are made to any of the information included in the original document throughout the current school year.

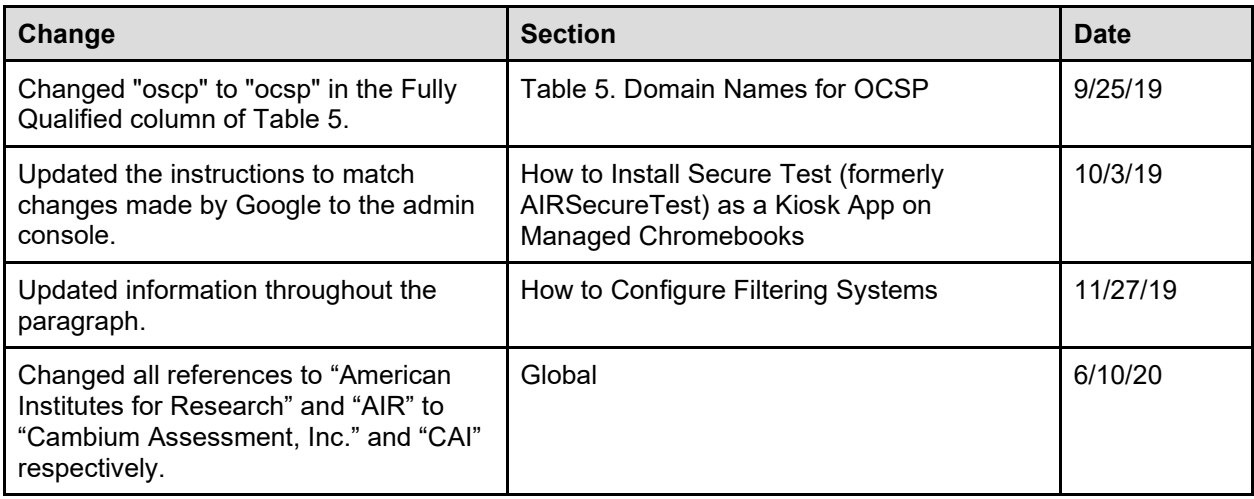